## $\bullet$  info@ellypos.si  $\bullet$  +386 30 484 884 www.ellypos.si

## **DINERS OBROČNA PLAČILA**

- **Diners obročna plačila** izvedete v **aplikaciji POS terminal**.
- V kolikor se nahajate v elly POS aplikaciji, jo zaprite oziroma minimizirajte, da se vrnete na osnovni zaslon naprave.
- Izberite aplikacijo **POS terminal.**

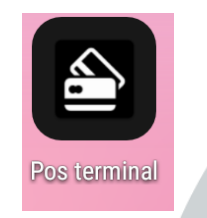

• Izberete **Meni transakcij**, kjer vidite gumb **Diners installments**.

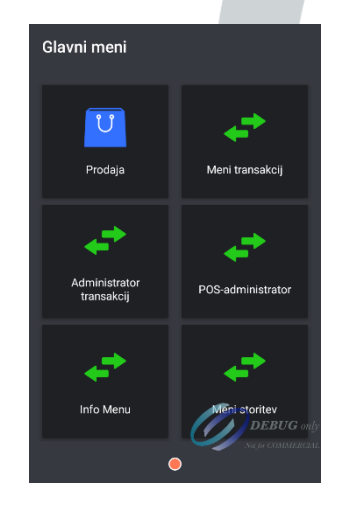

vnesite znesek, prislonite oz. vstavite kartico. V zadnjem koraku stranka izbere število obrokov. Transakcijski meni Razveljavi zadnjo<br>transakcijo Vračilo Diners Installment: Vnesite znesek: (EUR)  $0.00$  $\mathbf{1}$  $\overline{c}$ 3  $\mathbf x$  $\overline{4}$ 5 6  $\overline{7}$ 9 8  $\mathsf{o}\xspace$ 00 000 Število obrokov<br>(1 - 99)  $\Omega$  $\overline{2}$ 3  $\boldsymbol{\mathsf{x}}$ 

• Kliknite na **Diners installments**,

• **Stornacijo Diners obročnega plačila** nujno izvedite v isti aplikaciji in sicer: POS terminal → Meni transakcij → Razveljavi zadnjo transakcijo → Vnos gesla (zadnje 4 številke POS terminala BEXXXXXX ki jo najdete na vsakem potrdilu kartične transakcije.).

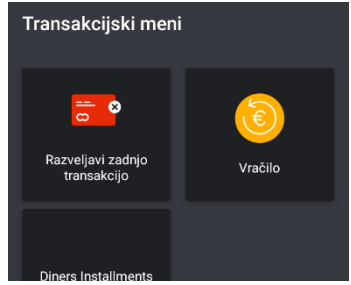

• **OBRAČU**N: v obračunu preko Elly POS aplikacije, Diners obročno plačilo ne bo zajeto. Podobno kot stornacijo Diners obročnega plačila, morate tudi obračun sprožiti iz aplikacije Pos terminal → Administrator transakcij  $\rightarrow$  Dnevni obračun.

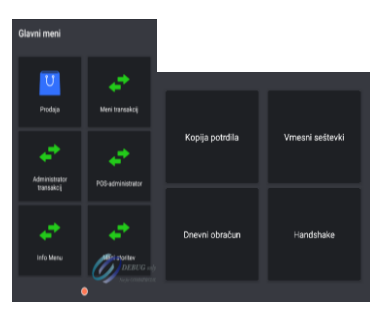

## *CA* elly POS

 $\mathbf 0$ 

 $\overline{A}$ 5 6

 $\overline{7}$ 8 9

•